# **Web of Science® - pikaopas**

Web of Science –tietokantapakettiin seurataan tiedelehtien artikkeleita. WOSissa on kaksi hakumahdollisuutta:

- 1. **Cited Reference Search** -haku **artikkelin viittaustietojen** perusteella. Kun tiedät kiinnostavan artikkelin, voit siihen viitanneiden artikkeleiden perusteella seurata kyseisen tutkimuksen myöhempää etenemistä. Tämä on tietokannan "super power" -erikoisominaisuus.
- 2. **Search** –haku tavanomaiseen tapaan hakusanoilla.

NELLIn aineistonvalinnasta tietokanta löytyy helpoiten näin: Etsi tietokantaa *> wos* **> valitse listalta alin** Näytön alareunassa olevassa **Current Limits** –kohdassa voit halutessasi valita pelkästään yhden osion ja/tai tehdä aikarajauksia. Huomaa, että kaikilla kolmella osiolla on eri alkamisaika. **Käyttörajoitus**: Käyttäjiä voi yhtä aikaa olla viisi.

#### **Cited Reference Search**

Tiedät Jussi Viitalan kumppaneineen saaneen lintujen ultraviolettinäköön liittyvän jutun Nature-lehteen 90-luvulla. Selvittääksesi, ketkä ovat myöhemmin viitanneet artikkeliin = kirjoittaneet aiheesta, tee haku näillä tiedoilla:

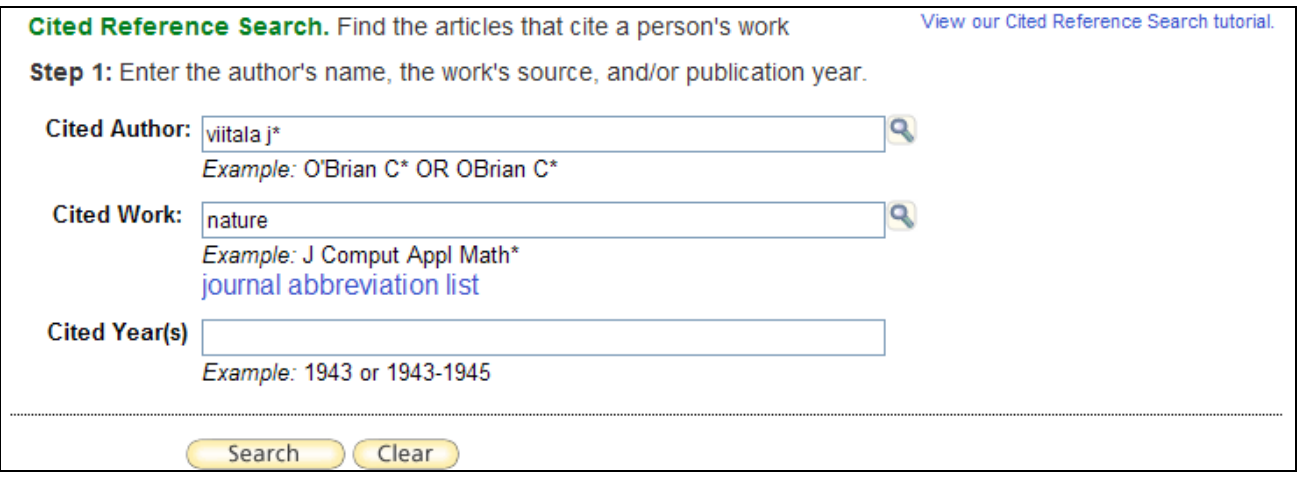

Cited Reference Search –haussa ISI suosittelee hakemista ensimmäisellä tekijällä. Useampi tekijännimi voidaan ohjeen mukaan yhdistää vain OR-operaattorilla, joten hakuun on syytä laittaa myös lehden nimi ja/tai julkaisuvuosi, jos ne suinkin ovat tiedossa. Jos lehden nimessä on useampi sana, käytetään lyhennettä, jonka voit selata esiin **journal abbreviation** –listasta ja kopioida sen hakuriville.

Tulokseksi saatiin kaksi viitettä. Näistä ylempi on selvästikin tallennusvirheestä johtuva, koska vain sivunumero poikkeaa. Viitteitä voi tulla enemmänkin, jos tutkijalla on ollut samana vuonna tai samassa lehdessä useita artikkeleita. Silloin valitset etsimäsi käyttäen oikean reunan työkaluja tai menet suoraan yksittäiseen viitteeseen klikkaamalla View Record –linkkiä.

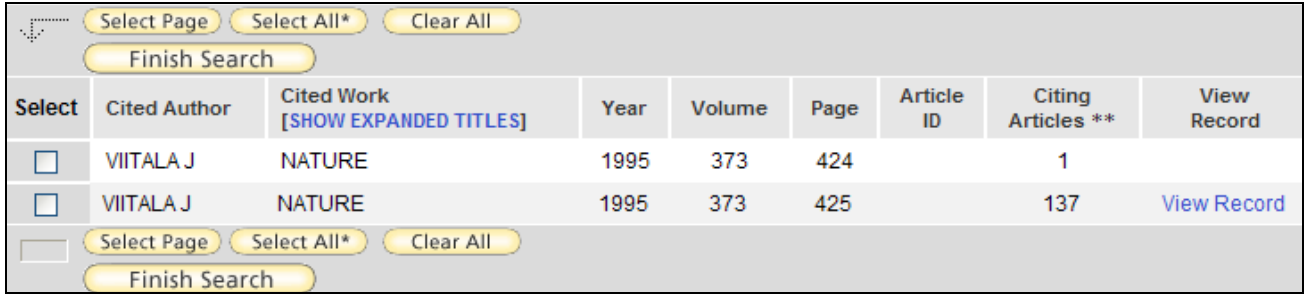

### **Viitteet**

Tässä on näkyvillä Viitalan ja kumppaneiden artikkelia koskeva viitteen alku - tässä eivät näy kaikki ohjeessa mainittavat kohdat. Kaikki tähän artikkeliin viitanneet artikkelit näet **Times Cited** tai **Cited by** –linkkien takaa. Viitteitä voit kerätä Marked –listalle tai siirtää suoraan RefWorksiin Save to RefWorks –painikkeesta. Tiivistelmän alapuolella olevasta Keyword Plus –kentästä voit löytää uusia hyviä hakusanoja. Oikean sivupalkin **Additional Information** -kohdasta avautuu linkki myös Journal Citation Reports-tietokantaan, josta voi tarkistaa lehden viittauskertoimen eli impaktiluvun (impact factor, IF). Jos JY:ssä on tilaus ko. lehteen ja vuosikertaan, saat auki koko artikkelin S Links –linkistä. Nature-kehti on sähköisenä vasta vuodesta 1997, mutta on saatavana painettuna.

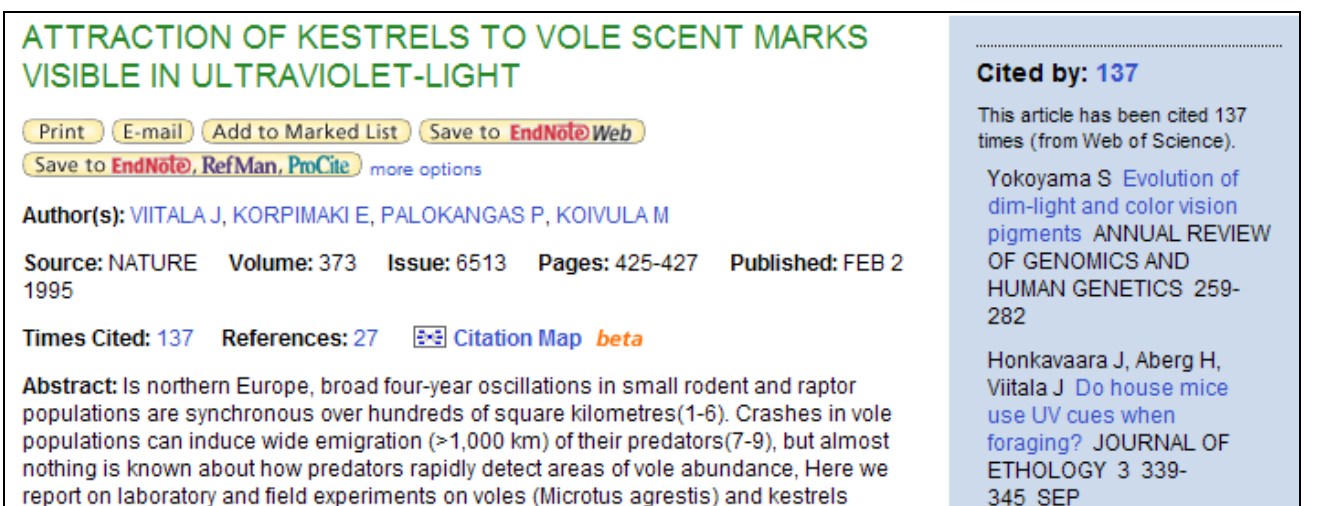

Tässä on näkyvillä Viitalan ja kumppaneiden artikkeliin viitanneiden listan alku. Näet, että aihe on edelleen ajankohtainen: vielä vuonna 2011 artikkeliin on viitattu useita kertoja. Viitanneiden tulosjoukossa voit tehdä rajauksia helposti vasemman reunan **Refine Results** –kohdassa. Lisää kokonaan uusia termejä tai rajaa esim. aihealueella, julkaisutyypillä, esim. review, lehden nimellä tai tutkijan koti-instituution mukaan.

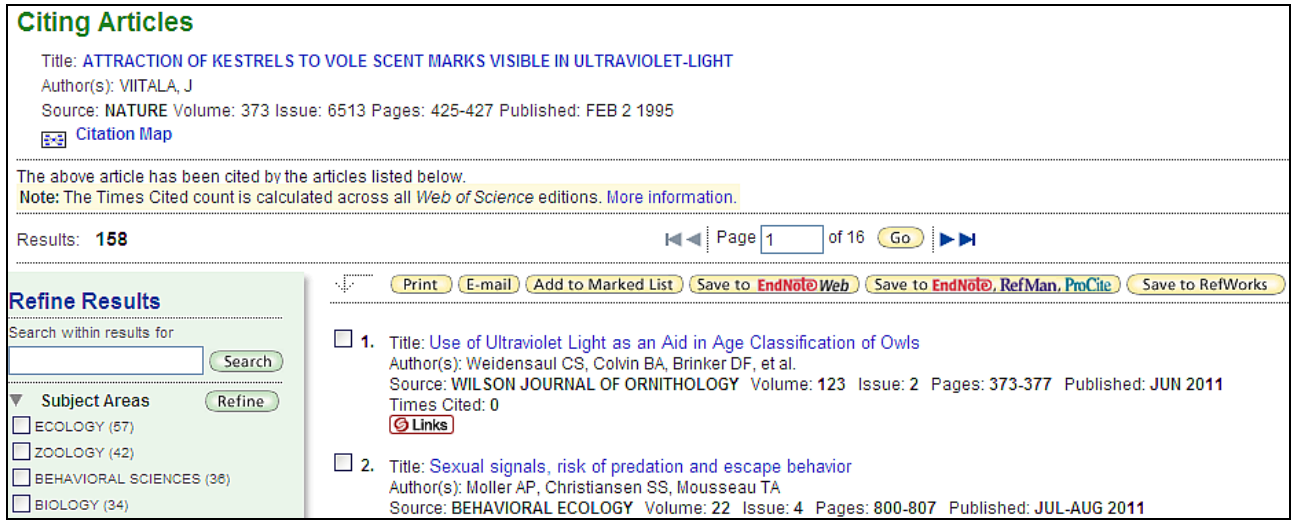

Kaikkia tekemiäsi hakuja voit yhdistellä uudelleen WOS-sivujen yläpalkissa olevan **Search History** –toiminnon kautta. Haut säilyvät käytettävissä istunnon ajan. Alert-hakupalveluita ja muita henkilökohtaisia palveluja käytät kirjautumalla niiden käyttäjäksi.

#### **Search**

Search –hakuna viitteitä voit etsiä myös tavanomaiseen tapaan hakusanoilla tai tekijällä. Monitieteisenä WOS on erittäin hyvä tiedonlähde sellaisilla aloilla, joilla julkaiseminen on lehtipainotteista samoin kuin tieteenalojen rajaalueilla olevien aiheiden hakuun. Hae viitteitä Jukka Suhosen lajienvälistä kilpailua koskeviin artikkeleihin:

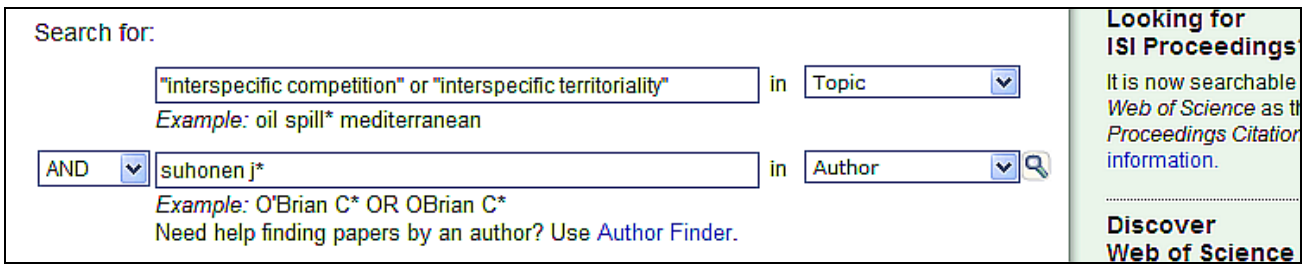

Tekijähauissa Author Finder –toiminto voi olla hyödyllinen etunimen etsimiseen, mutta kätevämpi voi olla poistaa haun jälkeen "väärien" tutkijoiden viitteet View **Distinct Author Sets** –toiminnon kautta tai myös **Refine Results** – toiminnoilla esim. aihealueella tai instituutiolla rajaten. Viitelistalta voit jatkaa kuten edellä viittaushaussa. Näet myös search-haun artikkeleihin viitanneet kuten edellä.

## **Analyze Results / Citation Reports**

**Analyze Results** –toiminnolla voit tarkastella viitteiden jakautumia aihealueen, lehden, dokumenttityypin, vuoden tai tutkijan kotiorganisaation ym. perusteella samaan tapaan kuin haun Refine Results -toiminnolla.

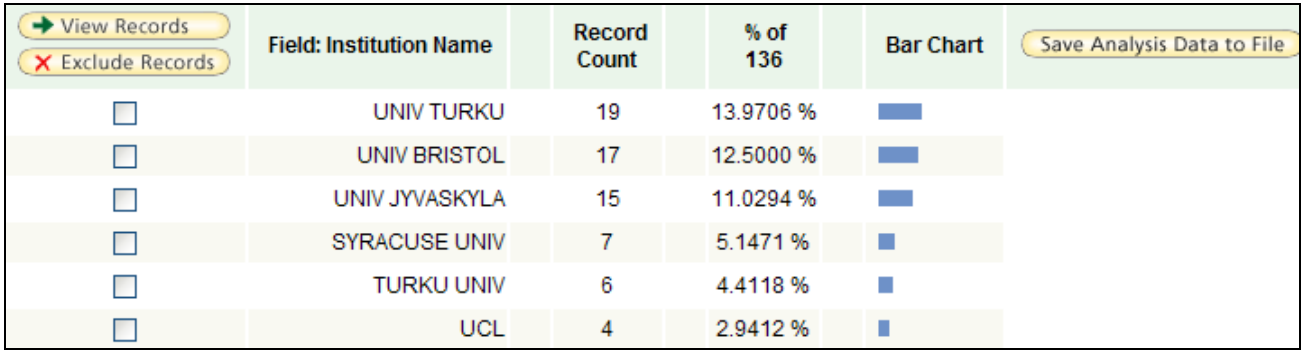

**Citation Reports** –toiminnolla voit tarkastella kaikkien viittausten määriä ja vuosittaista jakautumista sekä viittauksia artikkelikohtaisesti. Näet myös tukijan h-indeksin, jota noteerataan etenkin luonnontieteellisillä aloilla. Esimerkissä oleva h-indeksi 20 tarkoittaa, että tutkijalla on 20 artikkelia, joihin on viitattu vähintään 20 kertaa.

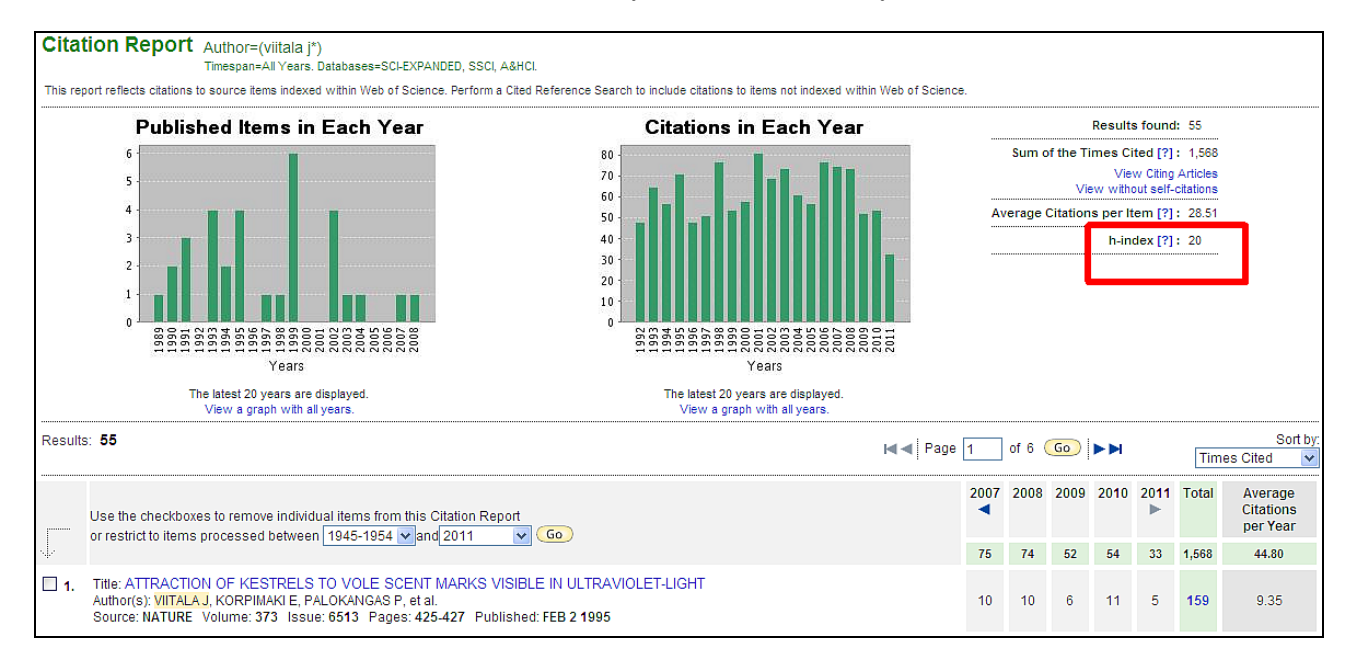